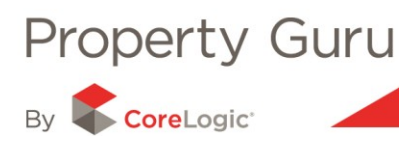

# **Changing your Account Details**

Property Guru gives you total control over your account details allowing you to update your information as and when you want without having to go through security checks or having to wait for our support team to make the changes for you.

## **10.1 – Accessing your Account Details**

You can access your account information by selecting the '**Update my Account'** feature found under both the panel showing your personal information and under the '**Account/Settings'** menu.

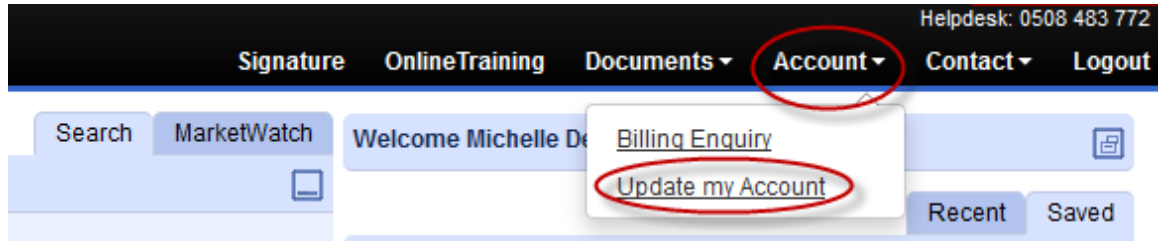

#### **10.2 – Changing your personal details**

Once you have accessed your account details, you are able to edit any of your personal details including your name, job title, contact details, website, and REAA membership number. Simply click on the **'Edit'** button shown in order to change any of your personal details.

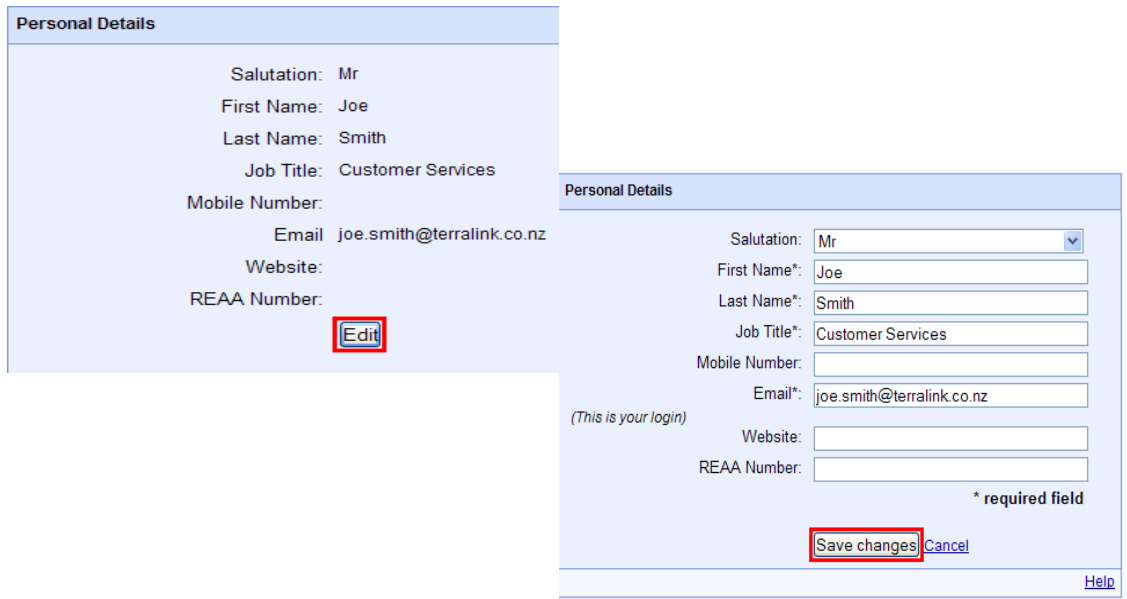

Click '**Save Changes'** when you are done to update your account.

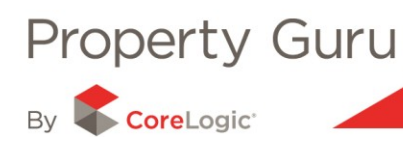

#### **10.3 – Changing your Password**

You can change your password as often as often as is needed and we recommend that you update your password regularly for security purposes. The only requirements for your password are that it needs to be alphanumeric (a combination of letters and at least one number) and that you must be logged in in-order to change the password.

Should you need to change your password, select the '**Update my Account'** option and click on the words '**Change Password'**. You will be prompted for your current password and a new password. You will need to confirm the new password and once you have made the changes you will need to click on the '**Save Changes'** button.

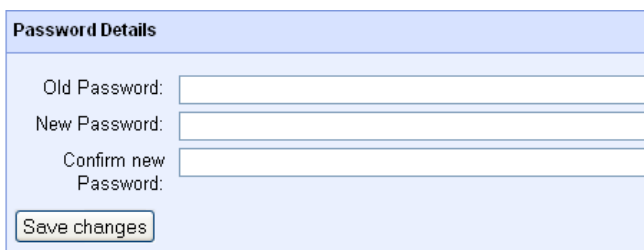

You can also request that the Administration user for your account change the password for you if required.

## **10.4 – Changing your office details**

You can change any of your office contact details under the '**Update my Account'** feature by selecting the '**Edit'** option under the '**Office Details'** panel.

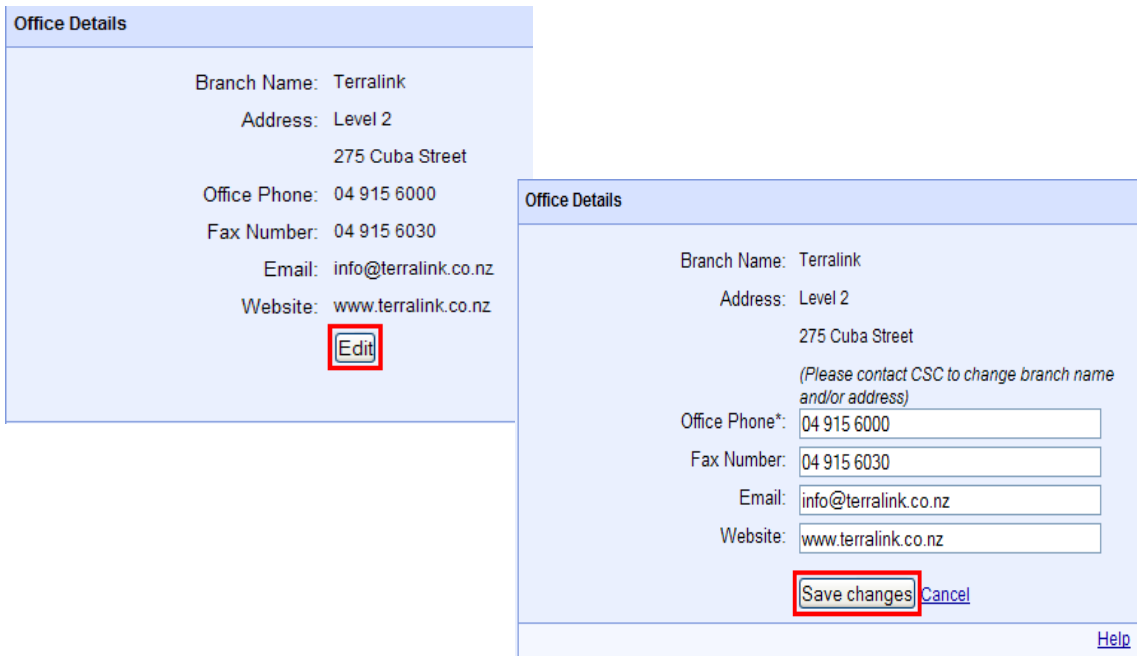

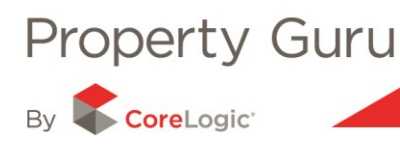

Enter in the new details and select '**Save changes'** in order to update your account. To change your office name or address details, please contact the Customer Services Centre (please note that changes to your office name and location are not immediate).

# **10.5 – Account Enquiry - Billing Enquiry Report**

This option is used to get a break down of your account activity in Property Guru. It shows any reports and documents that you have selected or purchased, the date that the event occurred, the user name, any billing codes that may have been entered, and the costs (if any) associated. You are also able to generate an account report in an Excel format that can be saved or printed.

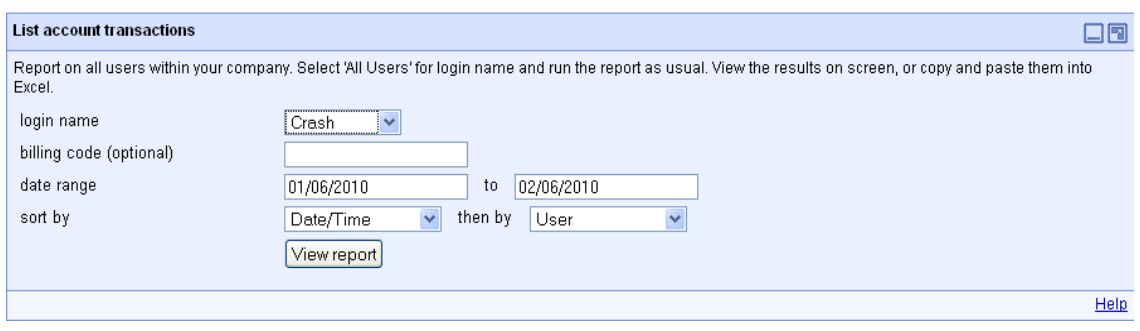

Just complete the fields as prompted - once you are happy with these details you can click on '**View Report'**.

Individual users can only see transaction details under their own log in name; however the Administration User for your account can view all activity for all users.

#### **10.6 - Manage Other Users**

To add or remove users from your office Property Guru account you will need to contact our Customer Service Team via email [info@terralink.co.nz](mailto:info@terralink.co.nz)